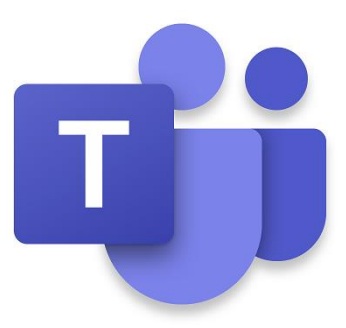

# **Microsoft Teams v prostredí FHV UNIZA**

stručný návod

## Obsah

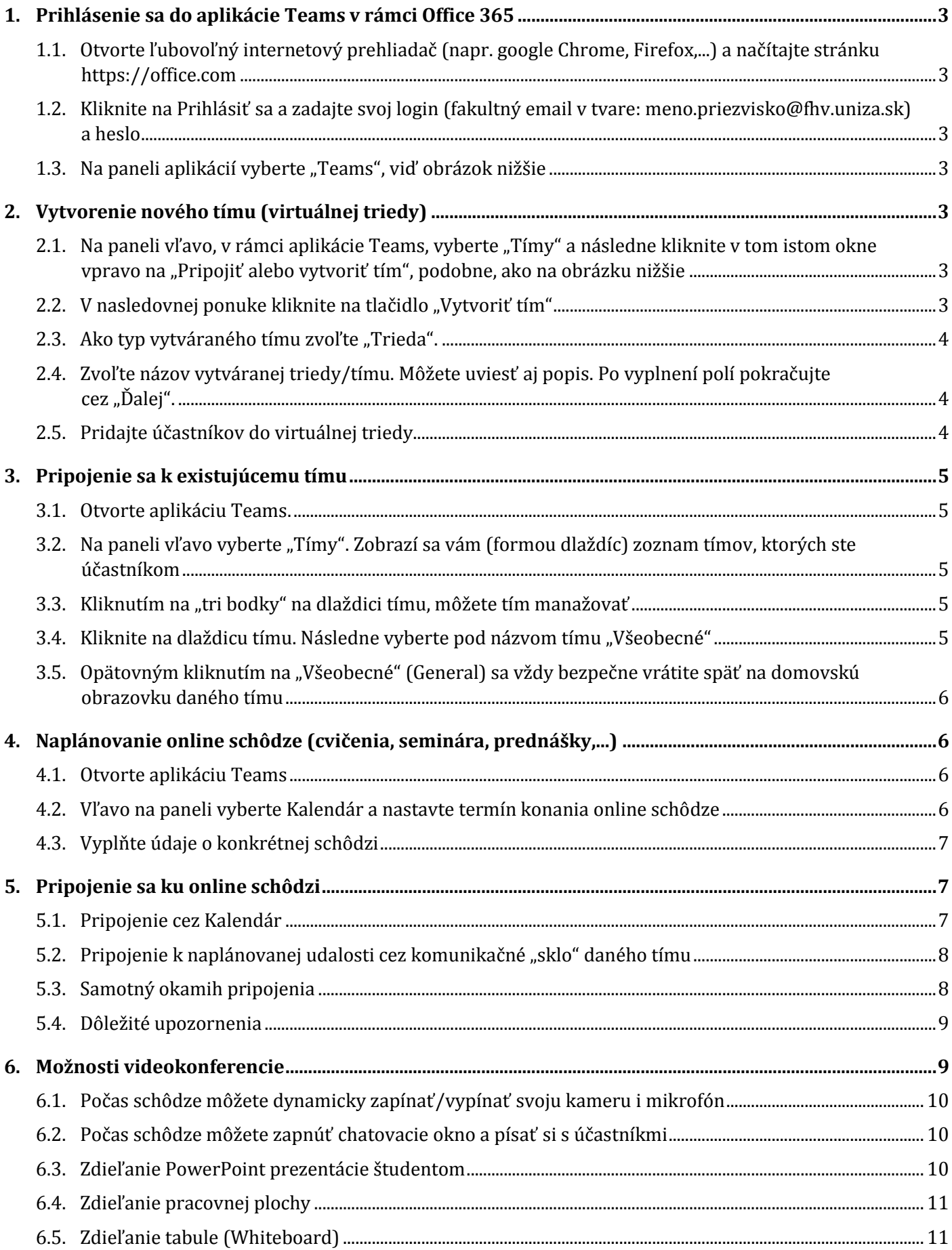

## <span id="page-2-0"></span>**1. Prihlásenie sa do aplikácie Teams v rámci Office 365**

- 1.1. Otvorte ľubovoľný internetový prehliadač (napr. google Chrome, Firefox,...) a načítajte stránku [https://office.com](https://office.com/)
- 1.2. Kliknite na *Prihlásiť sa* a zadajte svoj login (fakultný email v tvare: [meno.priezvisko@fhv.uniza.sk\)](mailto:meno.priezvisko@fhv.uniza.sk) a heslo.
- <span id="page-2-1"></span>1.3. Na paneli aplikácií vyberte "*Teams*" (viď obrázok nižšie):

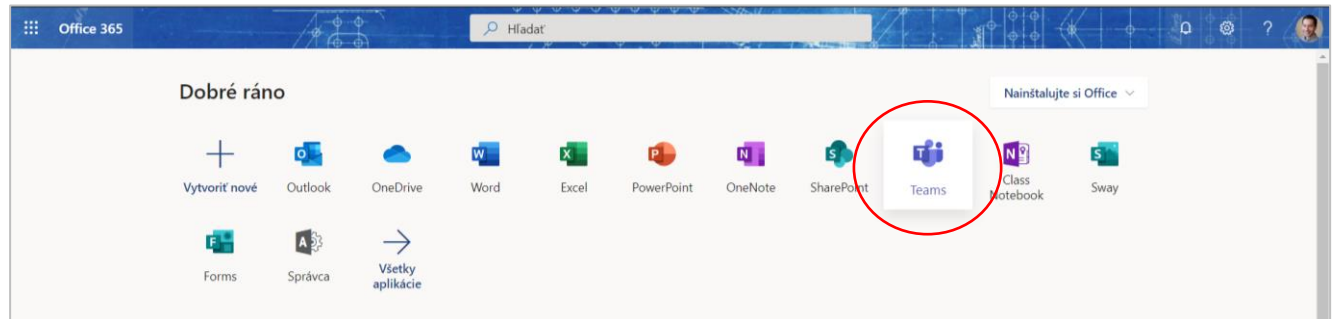

## <span id="page-2-2"></span>**2. Vytvorenie nového tímu (virtuálnej triedy)**

<span id="page-2-3"></span>2.1. Na paneli vľavo, v rámci aplikácie *Teams*, vyberte "*Tímy*" a *Vytvoriť tím* – pokiaľ sa možnosť *Vytvoriť tím* neukáže, kliknite v tom istom okne vpravo na "*Pripojiť alebo vytvoriť tím*":

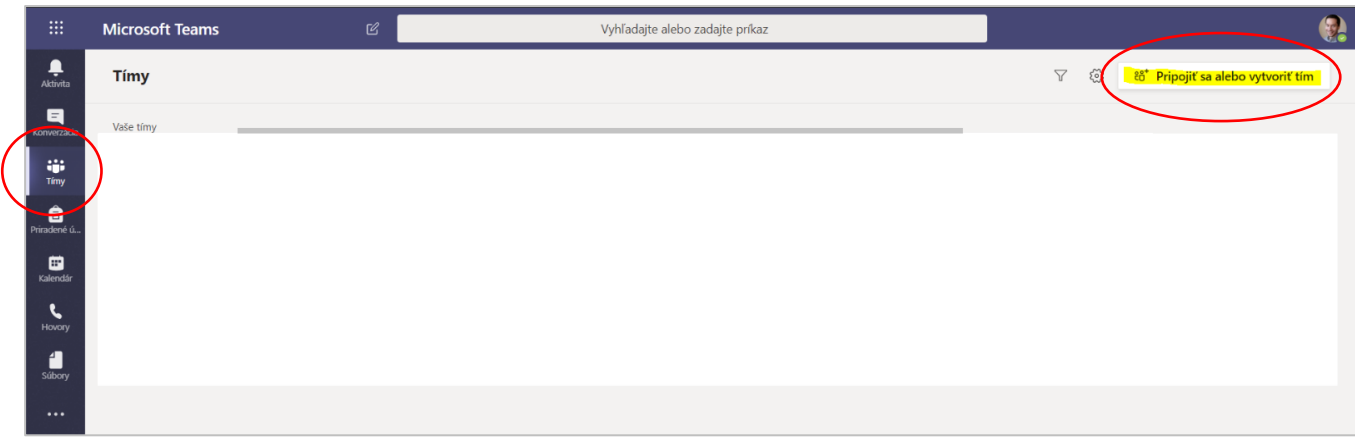

<span id="page-2-4"></span>2.2. V nasledovnej ponuke kliknite na tlačidlo "Vytvoriť tím":

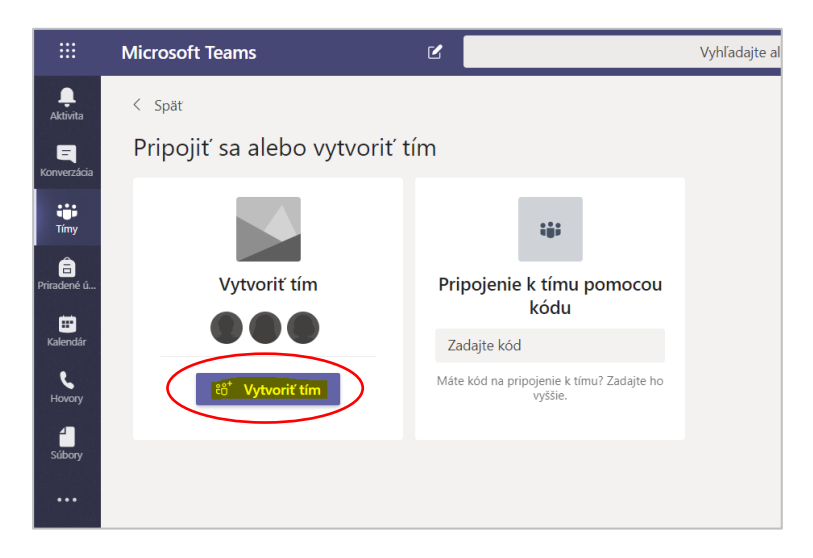

#### <span id="page-3-0"></span>2.3. Ako typ vytváraného tímu zvoľte "Trieda":

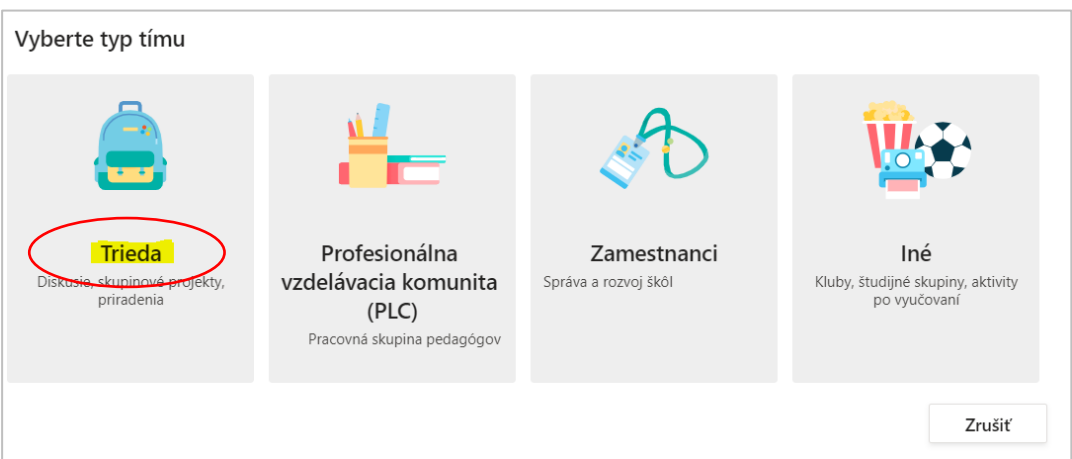

<span id="page-3-1"></span>2.4. Zvoľte názov vytváranej triedy/tímu. Môžete uviesť aj popis. Po vyplnení polí pokračujte cez "*Ďalej*" – viď príklad:

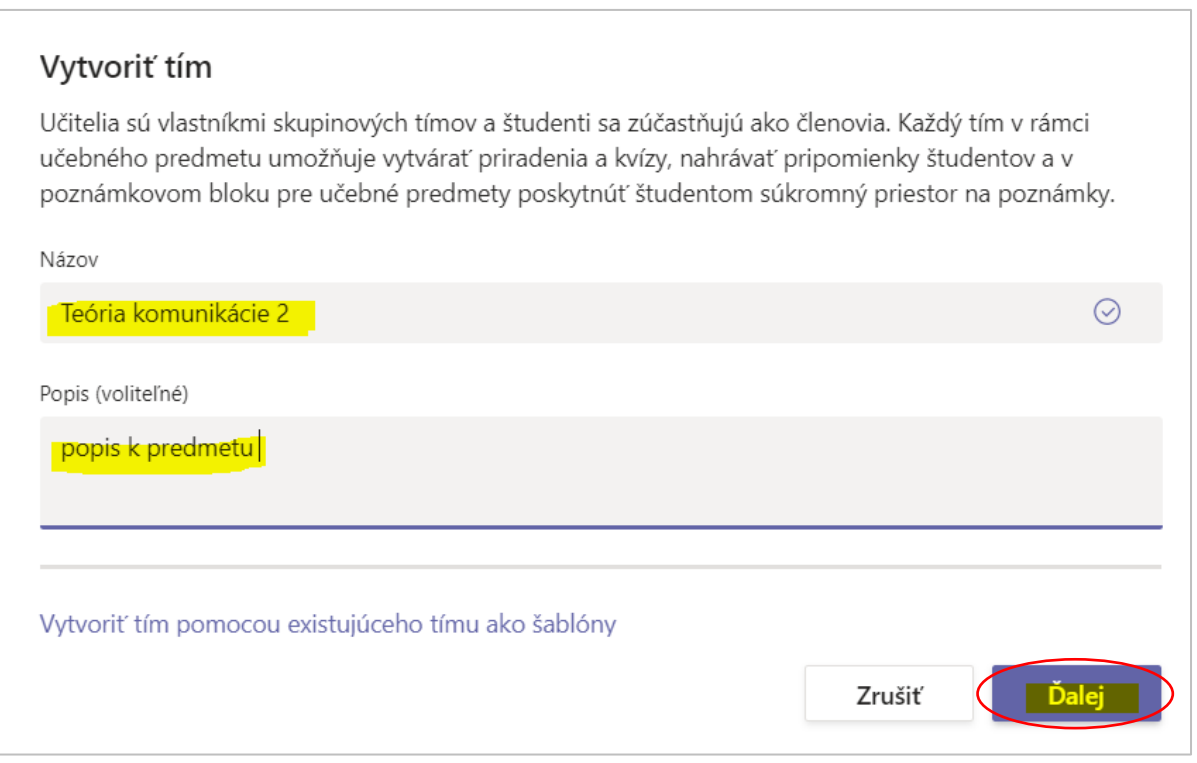

<span id="page-3-2"></span>2.5. Pridajte účastníkov do virtuálnej triedy

Najprv pridajte študentov. Akonáhle začnete písať meno študenta, systém vám ho vyhľadá. Študentov je možné pridať buď jednotlivo (ak idete vytvárať napr. výberový/voliteľný predmet) alebo pomocou "ročníkových", resp. iných skupinových mailov, ktoré už používate (napr. kmkdstudenti1@...).

Pridať môžete aj ďalších učiteľov, ak predmet okrem vás vyučujete aj s iným pedagógom. Je však nutné sa pri pridávaní prekliknúť na kartu "Učitelia", ak pridávate učiteľov:

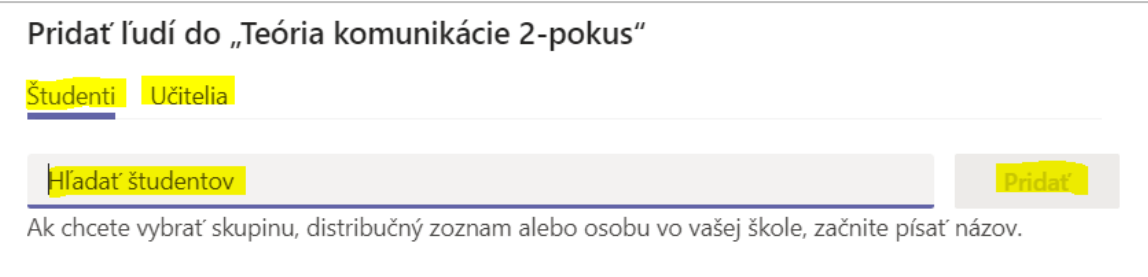

## <span id="page-4-0"></span>**3. Pripojenie sa k existujúcemu tímu**

- <span id="page-4-1"></span>3.1. Otvorte aplikáciu *Teams*.
- <span id="page-4-2"></span>3.2. Na paneli vľavo vyberte "*Tímy"*. Zobrazí sa vám (formou dlaždíc) zoznam tímov, ktorých ste účastníkom:

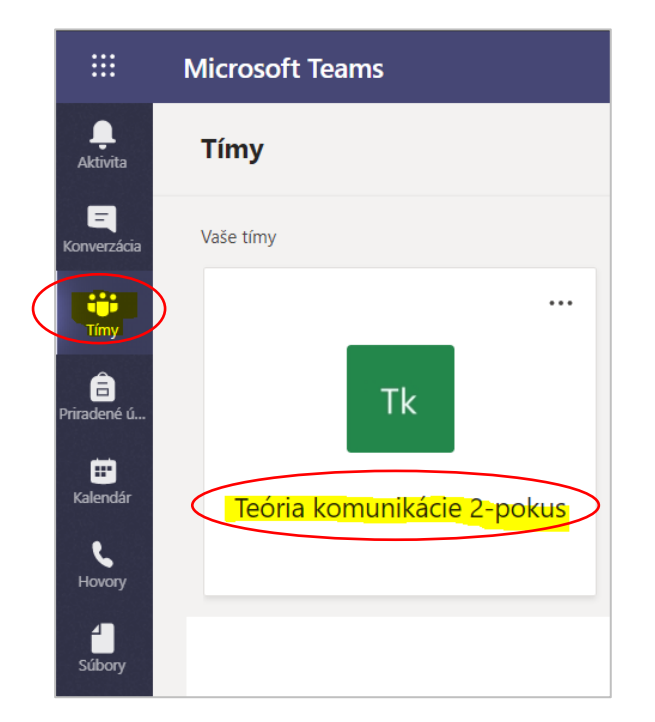

<span id="page-4-3"></span>3.3. Kliknutím na "*tri bodky*" na dlaždici tímu, môžete tím manažovať.

Je možné tím opustiť, pridať nového člena, upraviť tím, odstrániť ho a podobne:

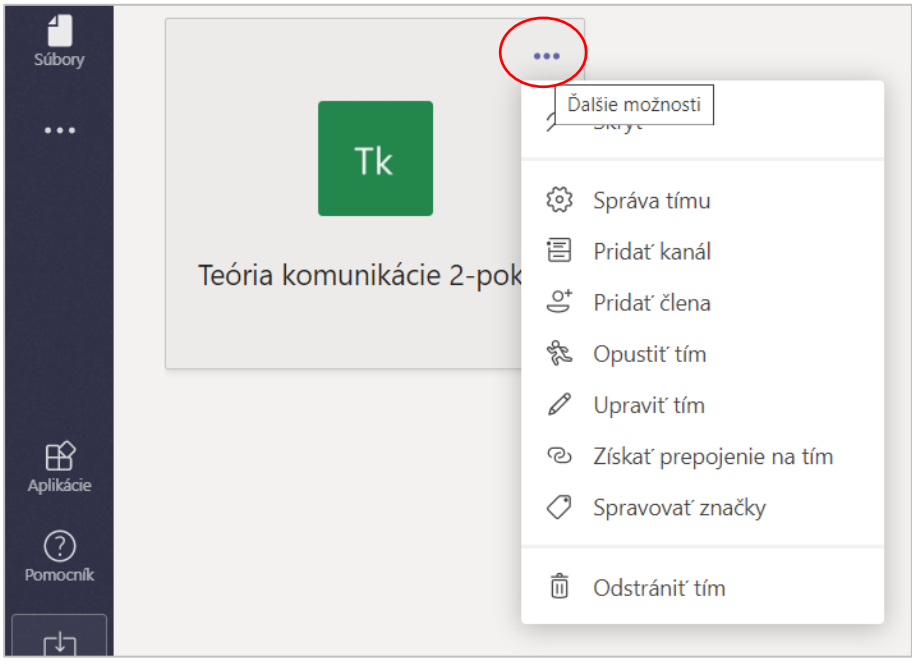

<span id="page-4-4"></span>3.4. Kliknite na dlaždicu tímu. Následne vyberte pod názvom tímu "Všeobecné".

Uvidíte "sklo" tímu, kde je možné verejne diskutovať s členmi tímu formou chatovej konverzácie. Taktiež je možné nahrať študentom učebné materiály:

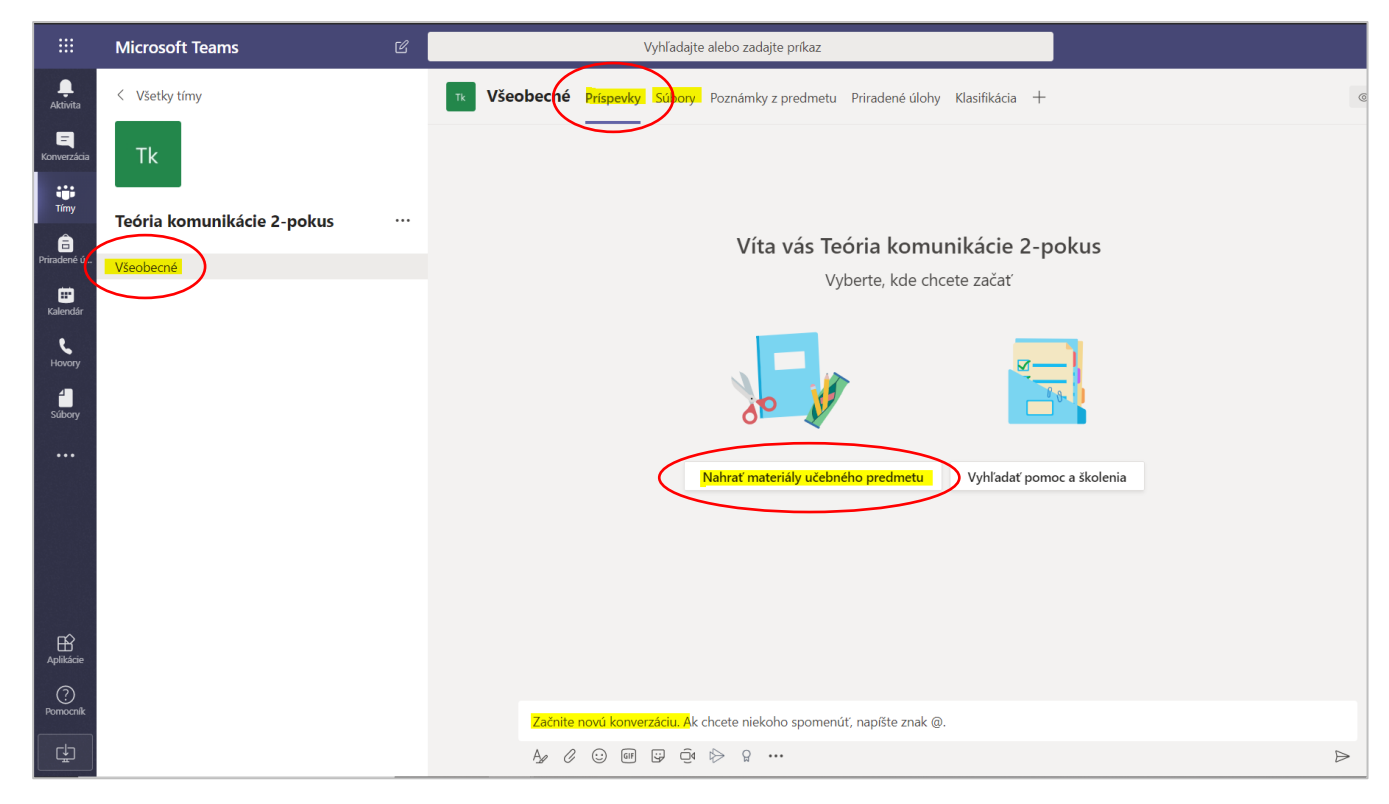

<span id="page-5-0"></span>3.5. Opätovným kliknutím na "*Všeobecné*" (General) sa vždy bezpečne vrátite späť na domovskú obrazovku daného tímu:

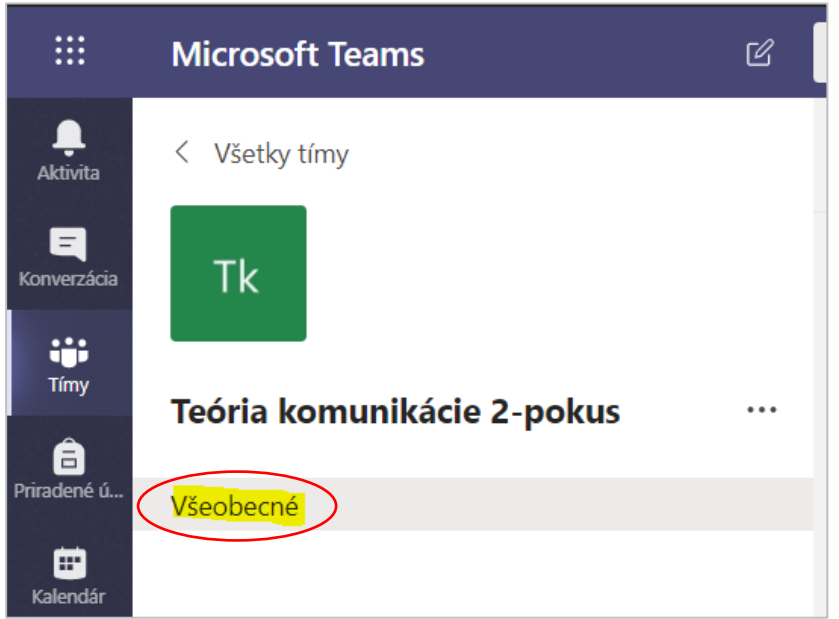

## <span id="page-5-1"></span>**4. Naplánovanie online schôdze (cvičenia, seminára, prednášky,...)**

- <span id="page-5-2"></span>4.1. Otvorte aplikáciu *Teams*.
- <span id="page-5-3"></span>4.2. Vľavo na paneli vyberte *Kalendár* a nastavte termín konania online schôdze.

Zvoľte konkrétny budúci dátum konania schôdze/seminára. Vo vertikálnom smere je nutné zvoliť i "časové okno", .t.j čas začiatku a konca schôdze.

Kurzorom myši kliknite na vami vybrané miesto v kalendári, ktoré odpovedá požadovanému termínu konania schôdze.

Napokon kliknite na tlačidlo "*Nová schôdza*":

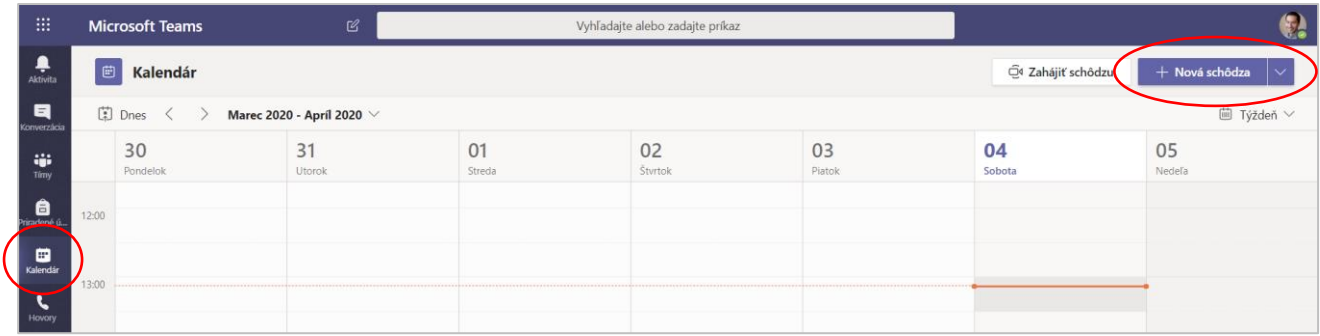

<span id="page-6-0"></span>4.3. Vyplňte údaje o konkrétnej schôdzi.

Vyplňte Názov, skontrolujte nastavený dátum a čas konania schôdze. Predovšetkým čas začiatku je dôležitý. Nevadí, ak sa schôdza predĺži nad stanovený časový rámec.

**Najdôležitejším krokom je zvoliť správny kanál, resp. virtuálnu triedu, ktorej sa schôdza týka! Na obrázku nižšie je označený červeným krúžkom.** Je totiž možné, že máte vytvorených viacero tried, napr. 4 a schôdzu plánujete len s jednou z nich. Treba exaktne určiť, ktorého predmetu sa schôdza týka. Následne, po kontrole, kliknite na *Odoslať*:

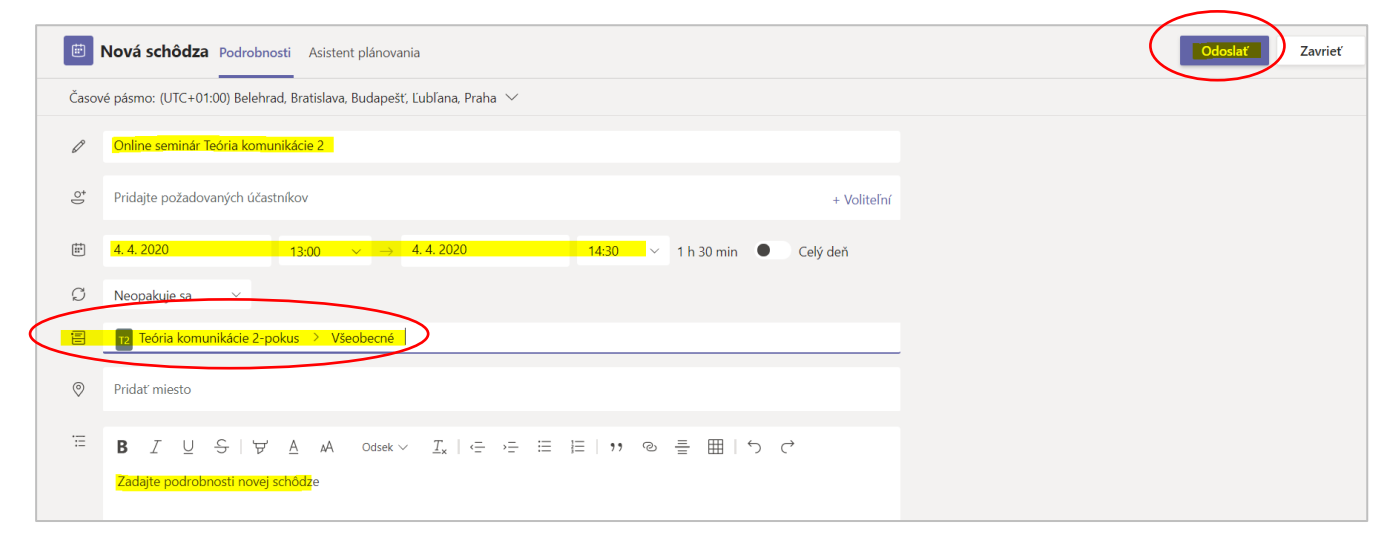

Po kliknutí na *Odoslať* sa rozpošle členom tímu/študentom rozpošle e-mailom pozvánka a informácia o konaní schôdze/seminára, ktorý ste zvolali v danom termíne.

## <span id="page-6-1"></span>**5. Pripojenie sa ku online schôdzi**

Keď nadíde čas konania schôdze, ktorú ste sami vytvorili (alebo vás do nej niekto pozval), otvorte aplikáciu *Teams*.

Pripojiť sa môžete dvomi cestami:

<span id="page-6-2"></span>5.1. Pripojenie cez Kalendár

Otvorte *Teams* a podaplikáciu *Kalendár*.

Ak schôdza začala, uvidíte aktuálnu časovú os a na nej zobrazenú udalosť v kalendári. Kliknite na "*Pripojiť sa*":

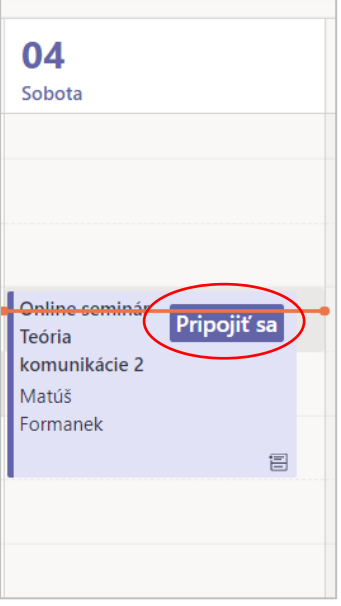

<span id="page-7-0"></span>5.2. Pripojenie k naplánovanej udalosti cez komunikačné "sklo" daného tímu.

Otvorte predmetný tím, v ktorom sa má schôdza odohrať.

Kliknite na *Všeobecné*.

Na "skle" tímu by ste mali vidieť informáciu o naplánovanej udalosti.

Ak udalosť začala, objaví sa pri schôdzi tlačidlo "Pripojiť sa":

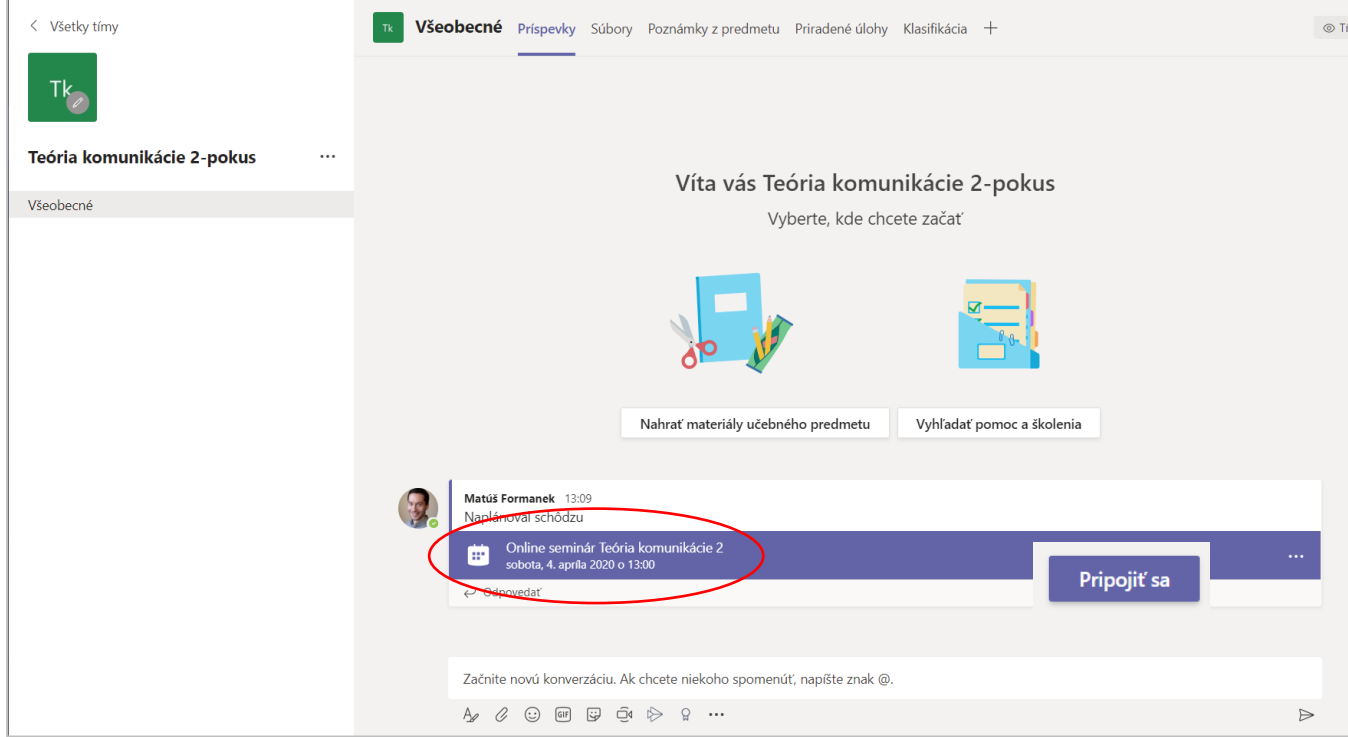

#### <span id="page-7-1"></span>5.3. Samotný okamih pripojenia

Teraz si môžete skontrolovať funkčnosť webovej kamery, rozhodnúť sa, či chcete použiť aj video alebo len mikrofón. Na reguláciu slúžia nasledovné ovládacie prvky:

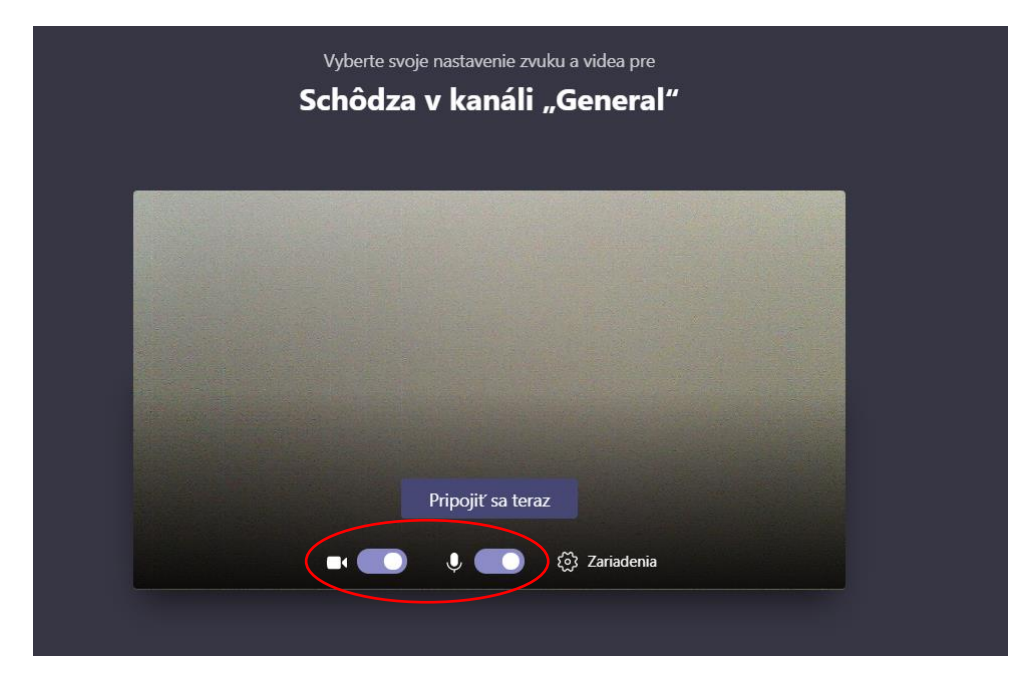

Následne kliknite na "Pripojiť sa teraz".:

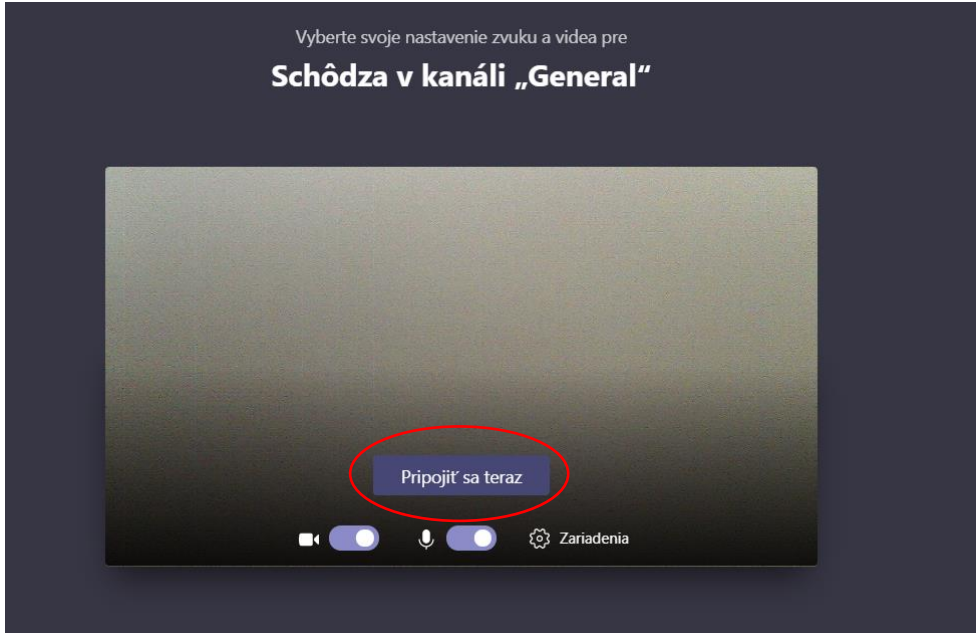

<span id="page-8-0"></span>5.4. Dôležité upozornenia

Po kliknutí na "Pripojiť sa", musíte vo webovom prehliadači udeliť právo na používanie webovej kamery a mikrofónu (pri obidvoch stačí potvrdiť povolenie, ktoré sa môže zobraziť). Bez udelenia povolení vás študenti nebudú počuť ani vidieť.

To, či je kamera/mikrofón zapnutá alebo vypnutá, je možné dynamicky regulovať aj počas online schôdze spomínanými ikonami.

Zo schôdze sa môžete kedykoľvek odpojiť.

## <span id="page-8-1"></span>**6. Možnosti videokonferencie**

Počas konferencie sa vysiela obraz toho účastníka, ktorý aktuálne v danom okamihu hovorí. Systém potrebuje pár sekúnd na to, aby detegoval osobu, ktorá rozpráva. Následne jej obraz (ak má webkameru zapnutú) zobrazí všetkým účastníkom schôdze.

<span id="page-9-0"></span>6.1. Počas schôdze môžete dynamicky zapínať/vypínať svoju kameru i mikrofón:

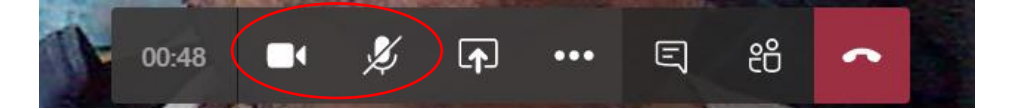

<span id="page-9-1"></span>6.2. Počas schôdze môžete zapnúť chatovacie okno a písať si s účastníkmi.

Kliknite na ikonu na hlavnom paneli schôdze:

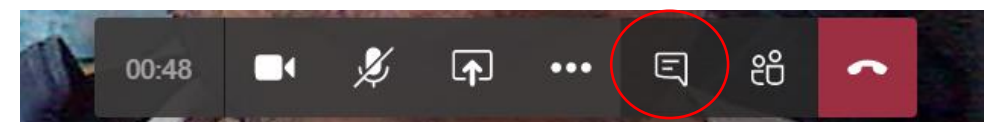

Vpravo vyskočí okno s chatom, kam môžete písať. To, čo napíšete uvidia všetci účastníci:

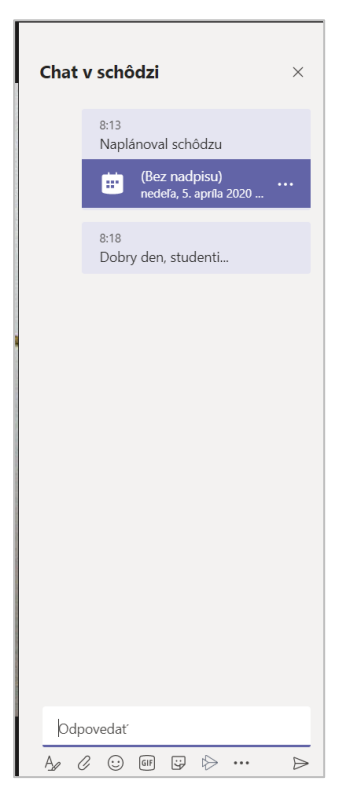

#### <span id="page-9-2"></span>6.3. Zdieľanie PowerPoint prezentácie študentom

Kliknite na ikonu zdieľania:

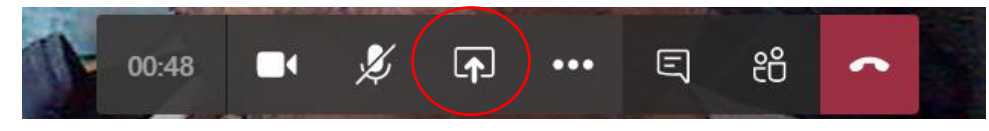

Vyberte súbor zo zoznamu už uploadnutých súborov (študijné materiály) alebo zvoľte "Prehľadávať":

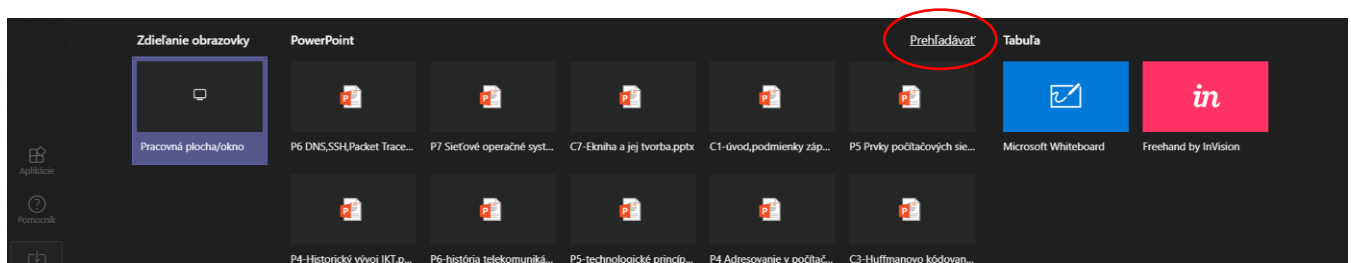

Zvoľte požadovaný súbor.

Prezentáciu je možné plynule prechádzať. Študenti ju uvidia.

#### <span id="page-10-0"></span>6.4. Zdieľanie pracovnej plochy

Kliknite na ikonu zdieľania:

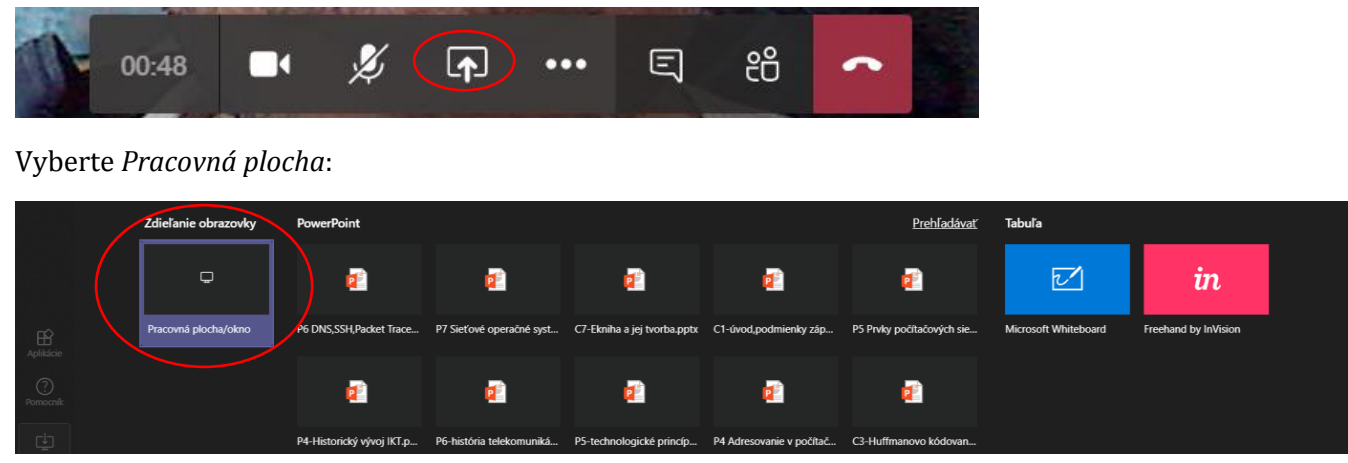

Vyberte následne: *Zdieľať teraz*. Študenti uvidia vašu pracovnú plochu.

<span id="page-10-1"></span>6.5. Zdieľanie tabule (Whiteboard)

Kliknite na ikonu zdieľania:

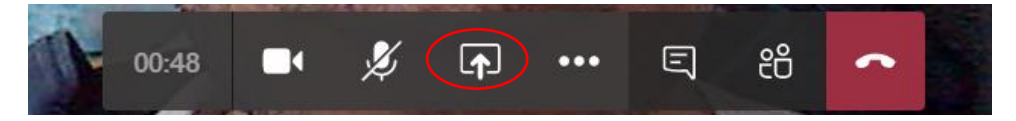

#### Vyberte *Microsoft Whiteboard*:

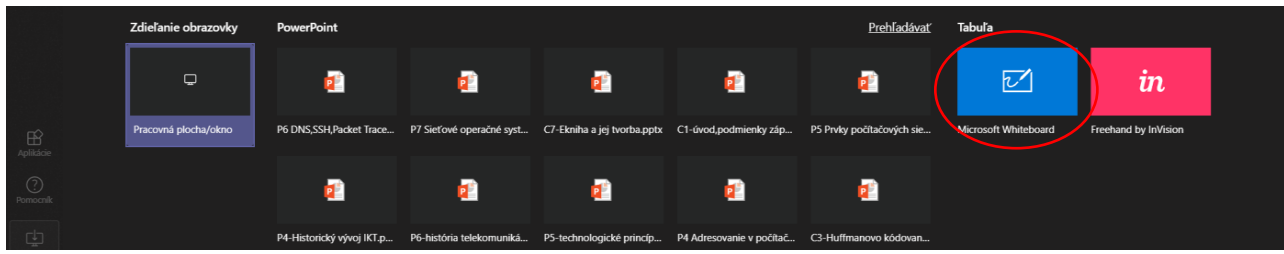

Na tabuli je možné kresliť rôznymi farbami. Písať môžu i študenti.